# NEWTIME

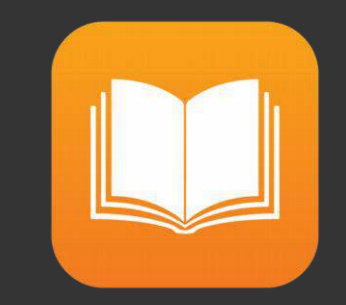

## היכרות עם המערכת

מדריך למשתמש

#### איך מתחילים לעבוד עם התוכנה?

.1נכנסים לאתר בכתובת:

[www.newtime.co.il](http://www.newtime.co.il/)

.2מכניסים את פרטי העובד שלך מספר עובד, מספר חברה וסיסמה .3לוחצים על כניסה למערכת ניהול

#### איך משנים סיסמה?

.1נכנסים לאתר בכתובת:

#### [www.newtime.co.il](http://www.newtime.co.il/)

## .2לוחצים על "החלפת סיסמה"

.3מכניסים את פרטיך הנוכחיים ואת הסיסמה החדשה

.4לשמירה לחץ על "שנה" לביטול לחץ על "בטל"

איך מאשרים תיקונים שממתינים לאישור?

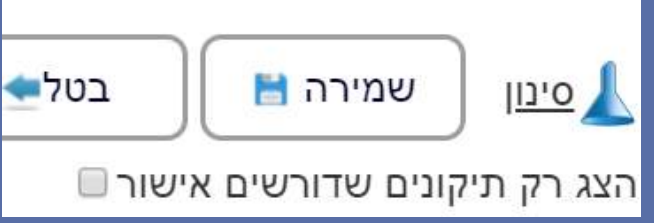

- .1נכנסים ל"נוכחות"-< "אישורי תיקוני נוכחות".
- .2בוחרים את החודש והעובד הרצוי ולוחצים על "הצג".
- .3ביכולתכם לבצע סינון והצגה רק של תיקונים שדורשים אישור זאת באמצעות לחיצה על "סינון" וסימון בV.
- .4על מנת לאשר דיווח יש לסמן ב V בתיבת הסימון ליד אותו הדיווח.
	- .5לאחר סיום מעבר על התיקונים שדרשו אישור לחצו על "שמירה".
		- .4ביכולתכם לדפדף בין העובדים)שימו לב שהינכם שומרים את
			- השינויים שביצעתם לפני המעבר לעובד הבא).
				- .5ביכולתכם לייצא את הדוח לPDF ולאקסל.

#### איך מפיקים דוח שגויים?

#### .1נכנסים ל"נוכחות"-< "דוחות".

- .2בוחרים את טווח התאריכים ואת טווח העובדים.
- .3בוחרים בסוג דוח -< "דוח שגויים" ולוחצים על "הצג".
- .4ביכולתכם לדפדף בין העובדים שלכם לצפייה בשגויים שלהם.
	- .5ביכולתכם לייצא את הדוח לPDF , אקסל והדפסה.

## איך מתקנים שגויים?

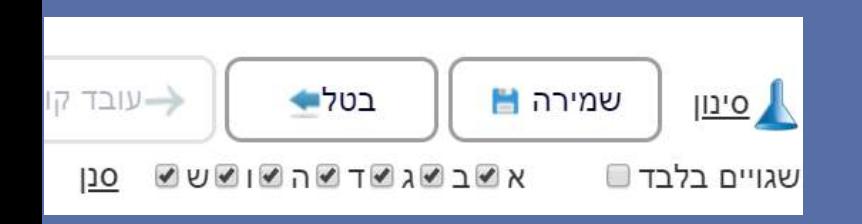

- .1נכנסים ל"נוכחות"-< "תיקוני נוכחות".
- .2בוחרים את החודש והעובד הרצוי ולוחצים על "הצג".
- .3ביכולתכם לבצע סינון לפי ימים כמו גם הצגה של "שגויים בלבד".
	- זאת באמצעות לחיצה על "סינון" ובחירת הסינון הרצוי.
		- .4לאחר ביצוע התיקון לחצו על "שמירה".
	- .5ביכולתכם לדפדף בין העובדים)שימו לב שהינכם שומרים את
		- השינויים שביצעתם לפני המעבר לעובד הבא).
			- .6ביכולתכם לייצא את הדוח לPDF ולאקסל.

## איך מוסיפים העדרות לעובד?)חופשה(

- .1נכנסים ל"נוכחות"-< "תיקוני נוכחות".
- .2בוחרים את החודש והעובד הרצוי ולוחצים על "הצג".
- .3לוחצים בעמודת העדרות בתאריך הרצוי ובוחרים בהעדרות הרצויה(למשל חופשה),
- .4שדה הכמות משמאל יציג את שעות העדרות בהתאם להסכם של
	- העובד, באפשרותכם לשנות את הכמות(מספר השעות) במידה
		- ואתם מעוניינים בכך.
		- .5לאחר ביצוע התיקון לחצו על "שמירה".

## איך מוסיפים מחלה לעובד עם התייחסות להעדרות מפוצלת?

- .1נכנסים ל"נוכחות"-< "העדרויות".
	- .2לוחצים על הוסף העדרות.
- .3בוחרים את העובד הרצוי ואת טווח התאריכים, מסמנים בV את השדות:
	- הכנס לפי שעות תקן", "העדרות מפוצלת", "הכנס העדרות גם" "הכנס העדרות גם לשבת". , לשישי"
		- .4לחצו על "שמירה".

איך מוסיפים העדרות אוטו' למספר עובדים? )למשל יום חופש לכלל העובדים(

- .1נכנסים ל"נוכחות"-< "העדרויות".
	- .2לוחצים על "הוסף העדרות".
- .3בוחרים את טווח העובדים ואת טווח התאריכים הרצויים.
	- .4בוחרים את העדרות הרצויה.
- .5במידה ורוצים להכניס כמות העדרות לכל עובד בהתאם להסכם
- , אחרת יש להכניס את שלו יש לסמן בV את "הכנס לפי שעות תקן"
- הכמות הדרושה בשדה "כמות")כל העובדים עם אותה כמות שעות(. .6לחצו על "שמירה".

## איך מפיקים דוח לשכר בסוף החודש?

- .1נכנסים ל"נוכחות"-< "דוחות".
- .2בוחרים את טווח התאריכים ואת טווח העובדים.
- .3בוחרים בסוג דוח -< "דוח ניתוח שעות והכנה לשכר" ולוחצים על "הצג".
	- .4ביכולתכם לדפדף בין העובדים שלכם לצפייה בדוח שלהם.
- .5ביכולתכם לערוך את עמודות הטבלה בעזרת לחיצה על "הצגת עמודות".
	- .6ביכולתכם לייצא את הדוח לPDF ואקסל.

#### איך מקימים יום עבודה?

.1נכנסים ל"תשתיות"-< "סוגי ימי עבודה".

.2לוחצים על "הוסף יום עבודה".

.3 ממלאים את פרטי יום העבודה: שם, שעות תקן, זמני הפסקה, שעות נוספות ועוד.

.4לוחצים על "שמירה".

## איך מקימים הסכם עבודה?)לאחר שהקמנו את ימי העבודה(

- .1נכנסים ל"תשתיות"-< "הסכמי עבודה". .2לוחצים על "הוסף הסכם".
- .3 ממלאים את פרטי הסכם העבודה: שם, סוג העסקה)חודשי, שבועי, יומי או שעתי), תאריך תחילת תוקף(מחודש זה ההסכם יהיה זמין להוספה לעובדים), משבצים בימים א'-שבת ובחגים את ימי העבודה הרצויים בכל יום, בוחרים את סוג חישוב השעות הנוספות )יומי = בהתאם לימי העבודה, חודשי\שבועי =< בחרו את שעות התקן הדרושות)שבועיות\חודשיות ואת חלוקת השעות הנוספות(. .4לוחצים על "שמירה".

#### איך מקימים עובד במערכת?

- .1נכנסים ל"תשתיות"-< "עובדים".
	- .2לוחצים על "הוסף עובד".
- 3. ממלאים את פרטי העובד: מספר עובד(אותו המספר שבשעון),
- שם פרטי, שם משפחה, הרשאת כניסה למערכת + סיסמת כניסה למערכת(אם לעובד יש גישה).
- .4בוחרים את המחלקה הרצויה)הקמת מחלקות במסך "מחלקות"( ומוסיפים את ההסכם הרלוונטי)הקמת הסכמים במסך "הסכמים". .5לוחצים על "שמירה".

#### איך מטפלים בעובד שעזב?

- .1נכנסים ל"תשתיות"-< "עובדים".
- .2מחפשים את העובד הרלוונטי ברשימת העובדים.
	- .3לוחצים על העיפרון בעמודת "עריכה".
		- .4מוחקים את הV בשדה "פעיל".
			- .5לוחצים על "שמירה".

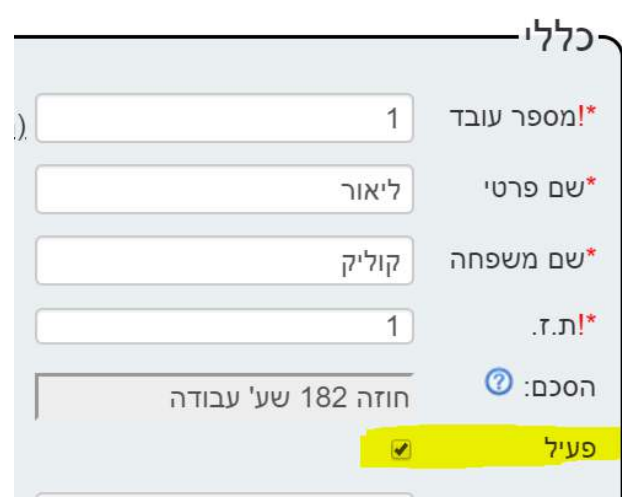

#### איך מוסיפים חג?

.1נכנסים ל"תשתיות"-< "חגים". .2לוחצים על "הוסף חג". .3 ממלאים את פרטי החג: שם, טווח תאריכים. סוג החג, דת אליה החג משויך ו"תשלום לפי שעות חג" )V = שעות התקן ביום זה ישונו בהתאם לחג(. .4לוחצים על "שמירה".

#### איך מייצאים נתונים לתוכנת נוכחות חיצונית?

.1נכנסים ל"נוכחות"-< "יצוא נתונים". .2בוחרים את טווח התאריכים הרצוי. 3.בוחרים את העובד הרצוי(או את כל העובדים). .4להצגת הנתונים על המסך לחצו על "הצג". .5לייצוא הקובץ לחצו על "יצא קובץ" . .6בחרו את הפורמט הרצוי ולחצו "בצע" . .7הקובץ ישמר במחשב תחת "הורדות".

## למידע נוסף צור קשר

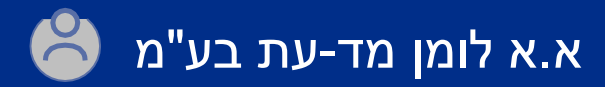

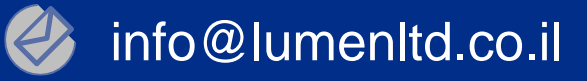

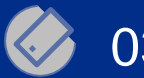

03-6826566

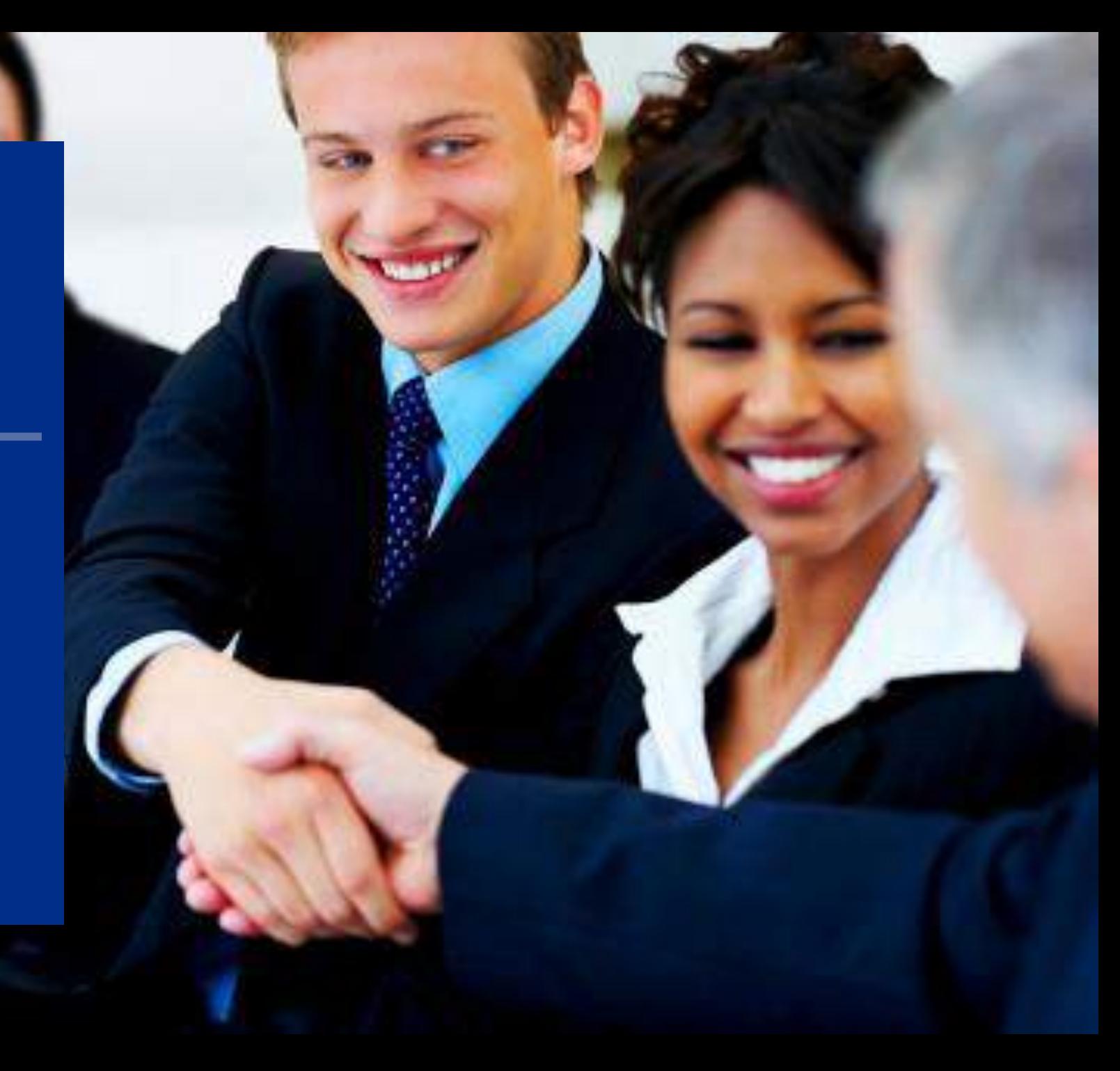